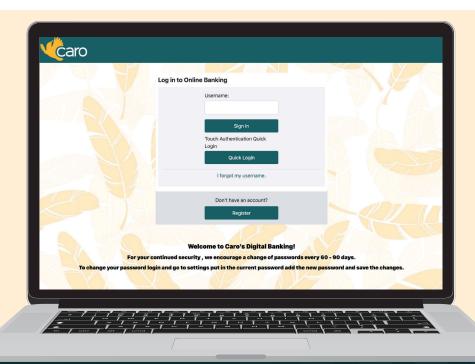

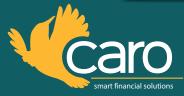

HOW TO ENROLL IN ONLINE BANKING

- 1. Go to smartcaro.org
- 2. At the top right, click on the online banking box
- 3. Under "Don't have an account?" click "Register"
- 4. Enter all info requested:
  - » Full Social Security Number (SSN)
  - » Member number
  - » Date of birth
- 5. Click "Continue"

## 6. Create a username

- » Must be between 8-30 characters
- » Cannot be the member number or password
- » Not case-sensitive

## 7. Create a password

- » Must be between 8-30 characters
- » Cannot be the same as the username
- » Cannot contain the birthdate, member number, or SSN
- » Must have at least one upper-case letter & one lower-case letter
- » Must be a combination of numbers & letters
- 8. Set up a security phrase (something you'll see each time you log in)
- 9. Choose a security image
- 10. Choose and answer the security/challenge questions
- 11. Click "Continue"
- 12. Answer yes/no to whether or not you want to be asked a security question every time you log in

- 13. System will show an overview of the information you just set-up
- 14. Check the box to agree to the terms and conditions
- 15. Click "Confirm and Enroll"
- 16. You'll receive an email with a link to finish enrollment
  - » Make sure that **noreply@smartcaro.org** is set up as a trusted sender in your email settings
  - » Check your SPAM folder if you don't receive the email
- 17. Once the link in the email is clicked, you are now enrolled in online banking

## **DON'T FORGET:**

Click on "E-Documents" to register for eStatements.

If you have any questions, please call us at **800.476.5861** or visit smartcaro.org/contact-us.